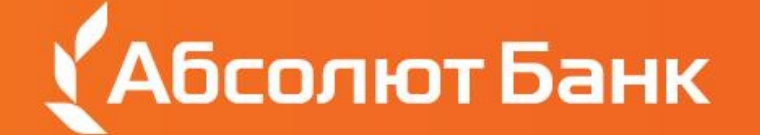

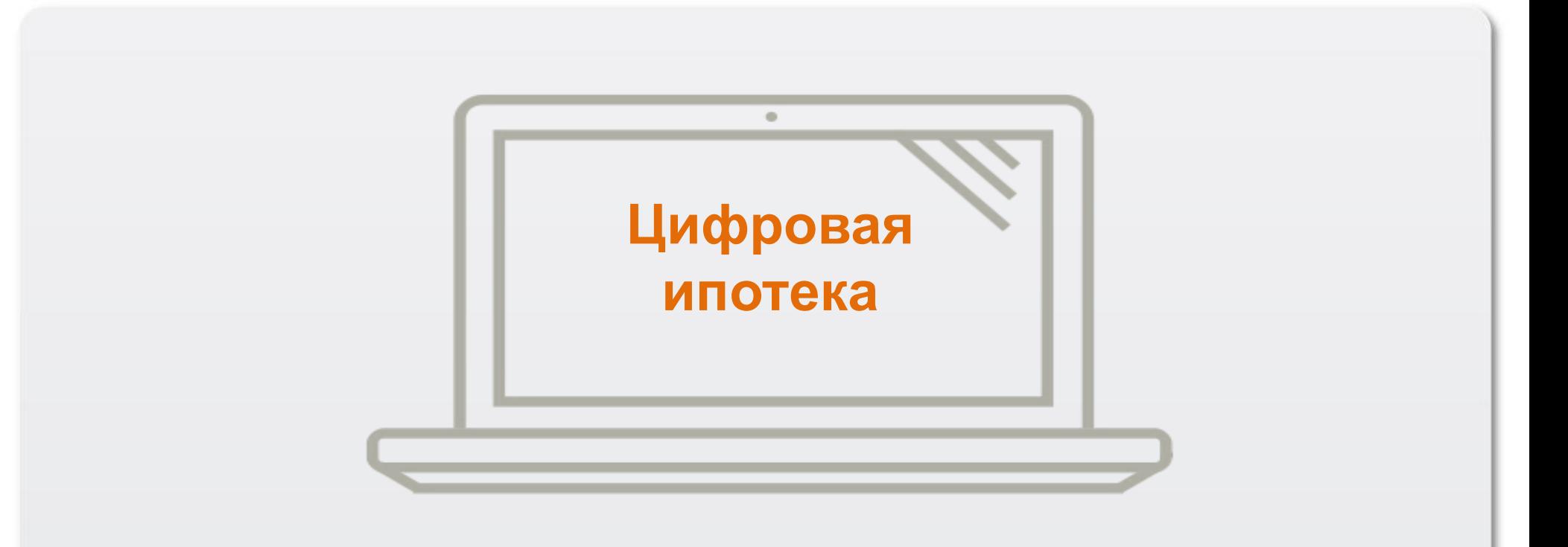

### **РУКОВОДСТВО ДЛЯ СОЗДАНИЯ ЗАЯВКИ НА ИПОТЕЧНЫЙ КРЕДИТ**

# **Общая информация**

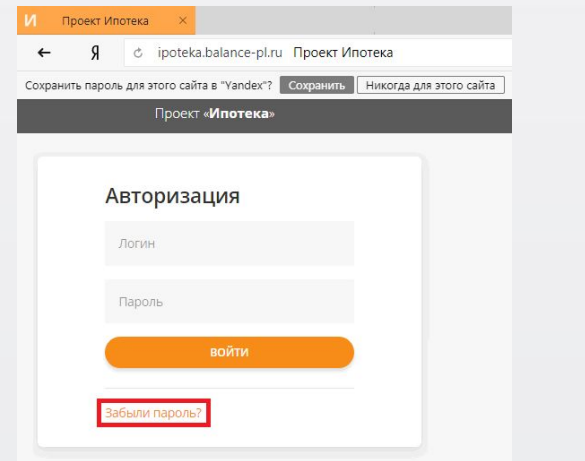

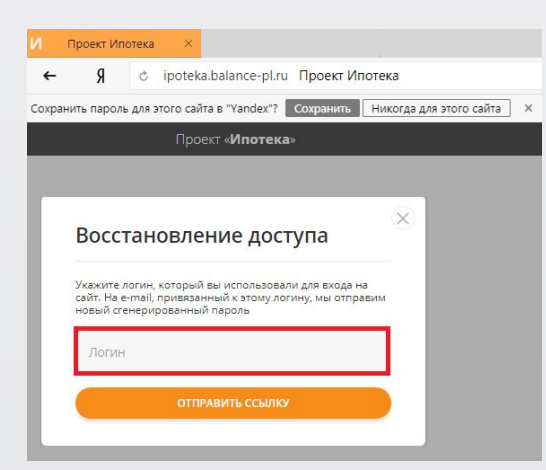

Для создания заявки на ипотечный кредит необходимо осуществить вход в с помощью **Яндекс Браузера или Google Chrome**(техническое требование) и пройти по ссылке

**https://ipoteka.balance-pl.ru/**

- ✔ Далее нажмите «Забыли пароль?».
- Введите в качестве Login свой e-mail и нажмите «Отправить ссылку», после чего на ваш почтовый адрес придёт временный пароль.
- $\mathcal V$  Введите логин и разовый пароль. Система предложит установить постоянный пароль.
- $\checkmark$  После сохранения постоянного пароля вы автоматически войдете в систему 3.0.

Если вы забыли пароль или хотите поменять текущий пароль – повторите все вышеуказанные действия (на странице ввода логина/пароля (входа в Ипотека 3.0) нажмите на «Забыли пароль?», укажите ваш логин (e-mail). Вам на e-mail будет направлено письмо с разовым паролем. Измените разовый пароль на постоянный, используя подсказки системы).

### **Функции, которые будут Вам доступны:**

- ✔ Создание новой заявки, расчёта, подготовка и передача заявки на Анализ (рассмотрение);
- $\mathcal V$  Выполнение задач «Доработка» по заявкам после Верификации, Андеррайтинга, Авторизации;
- $\checkmark$  Редактирование любой заявки своего узла и ниже в статусе Новая/На доработке после анализа;
- ✔ Просмотр Решения по заявке.

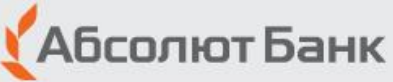

# **Пошаговое руководство Шаг 1: Параметры кредита**

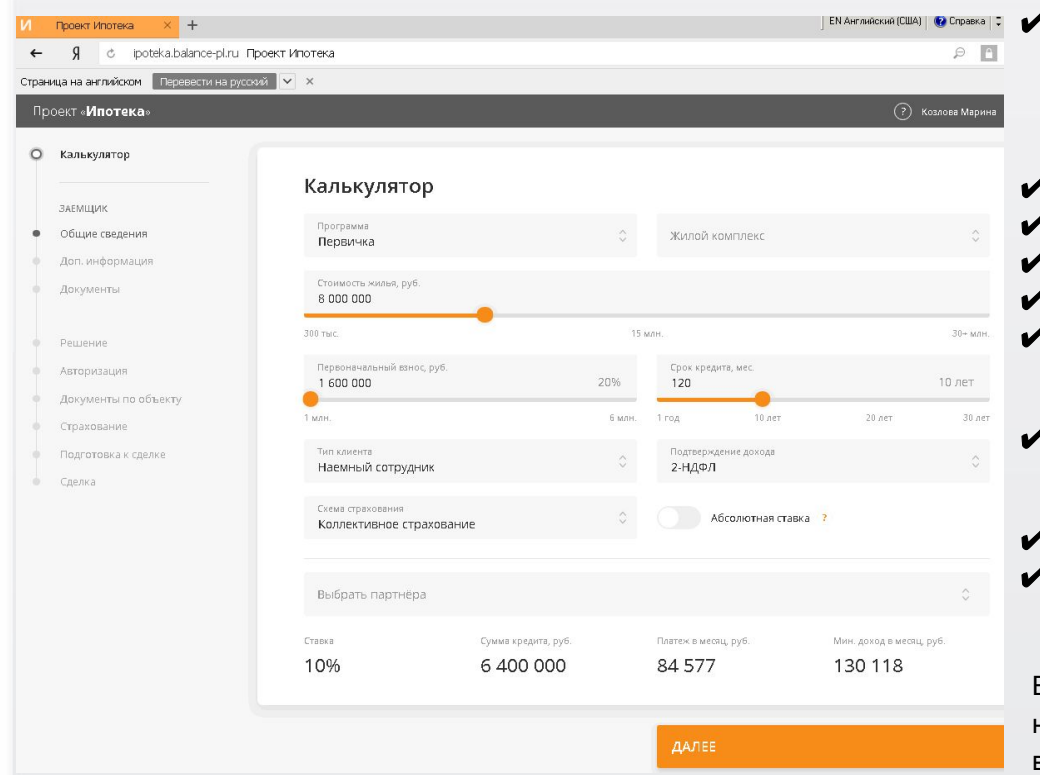

- ✔ **Программа**  необходимо выбрать из выпадающего списка тот вариант, который наиболее предпочтителен для заемщика (на данный момент реализована программа «Первичный рынок», «Стандарт» (вторичный рынок), Коммерческая ипотека (в т. ч. Машино-место)).
- ✔ **Жилой комплекс**  указать выбранный объект.
- ✔ **Стоимость жилья**  указать стоимость объекта.
- ✔ **Первоначальный взнос** указать первоначальный взнос.
- ✔ **Срок кредита** согласно условиям программы кредитования.
- ✔ **Тип клиента**  наёмные работники (работодатель заёмщика не является представительством иностранной компании / адвокатом), собственники бизнеса
- ✔ **Подтверждение дохода**  2-ндфл, Форма банка/свободная форма, декларация, без подтверждения доходов (ипотека по паспорту), пенсия, аренда.
- ✔ **Схема страхования** коллективное страхование
- ✔ **Ставка** стандартная или со скидкой: партнёрские скидки, субсидии застройщиков, «Абсолютная ставка».

В случае, если вся информация перенесена корректно, необходимо нажать на кнопку в нижней части экрана, система проверит полноту введенной информации и перейдет на Шаг 2.

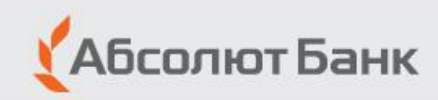

### **Шаг 2: Информация о заемщике**

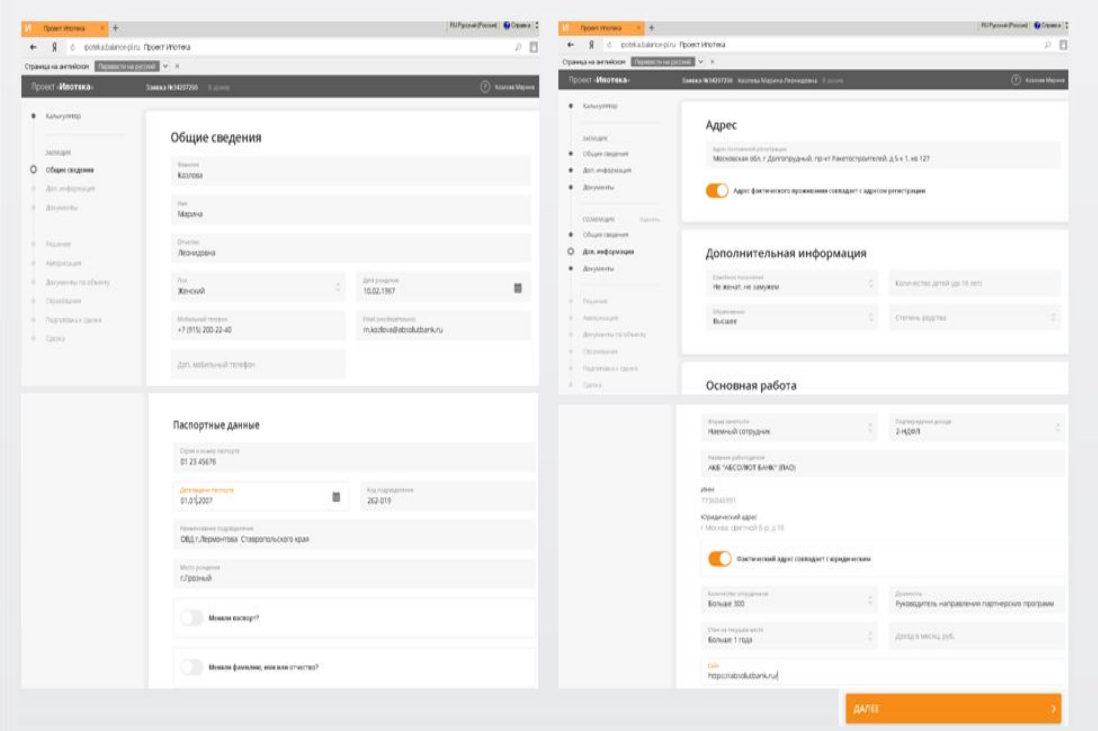

Последовательно заполняете поля на закладке «Общие сведения», нажимает кнопку «Далее», после чего последовательно заполняет поля закладке «Доп. информация» и нажимаете кнопку «Далее». Без нажатия кнопки «Далее» введённые на закладках данные не сохраняются.

#### **Особенности заполнения данных:**

✔ **Общие сведения – ФИО, паспортные и контактные данные**

- все данные кроме ИНН, СНИЛС, мобильный телефон и e-mail вводятся строго с оригинала/скана паспорта.

### ✔ **Дополнительная информация – адрес, семейное положение, форма занятости, доходы/расходы**

В случае, если вся информация перенесена корректно, необходимо нажать на кнопку в нижней части экрана, система проверит полноту введенной информации и перейдет на Шаг 3.

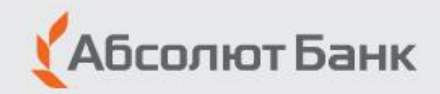

# **Шаг 3: Загрузка сканов документов**

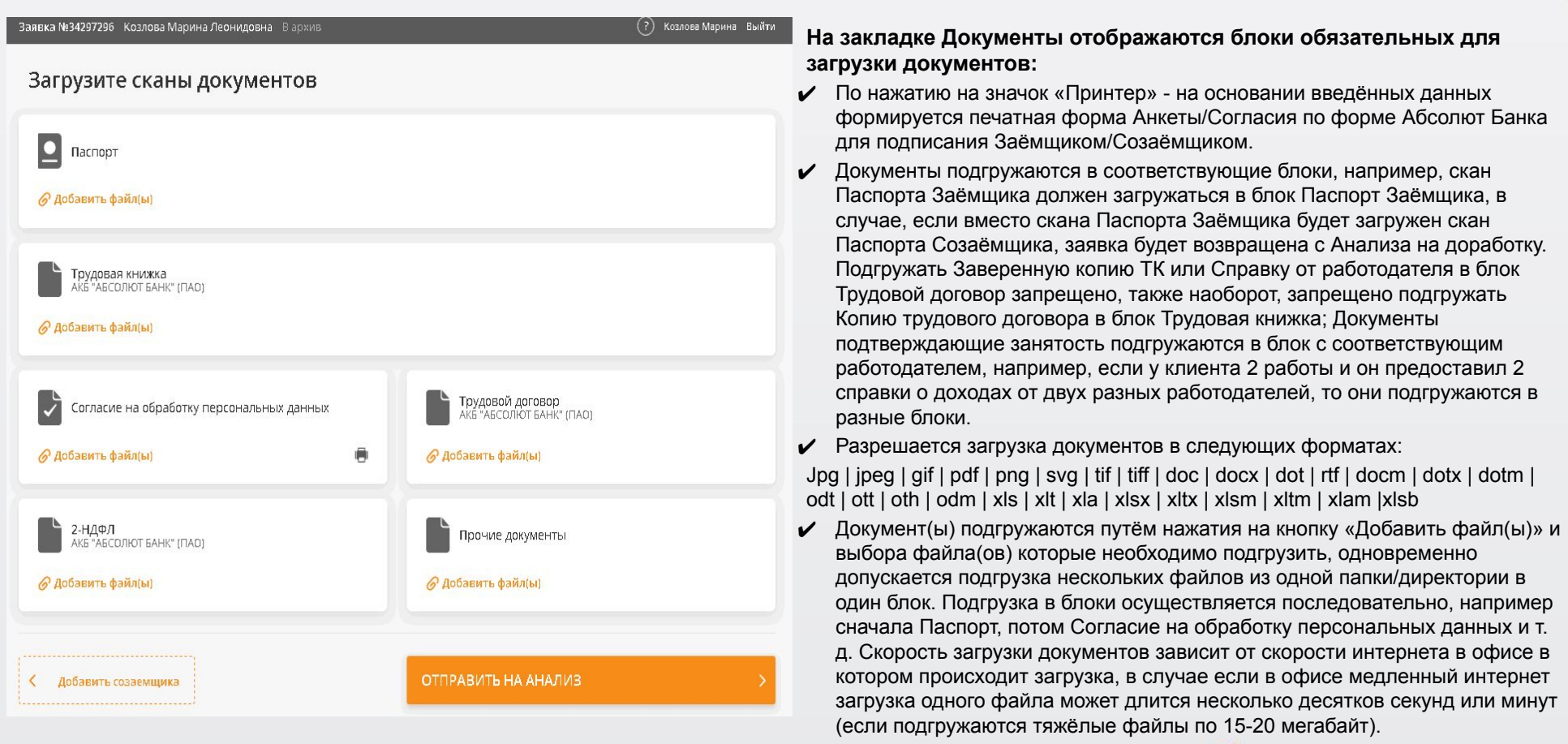

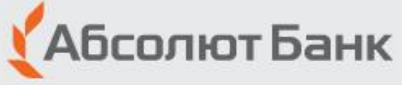

## **Шаг 4: Передача заявки на Анализ**

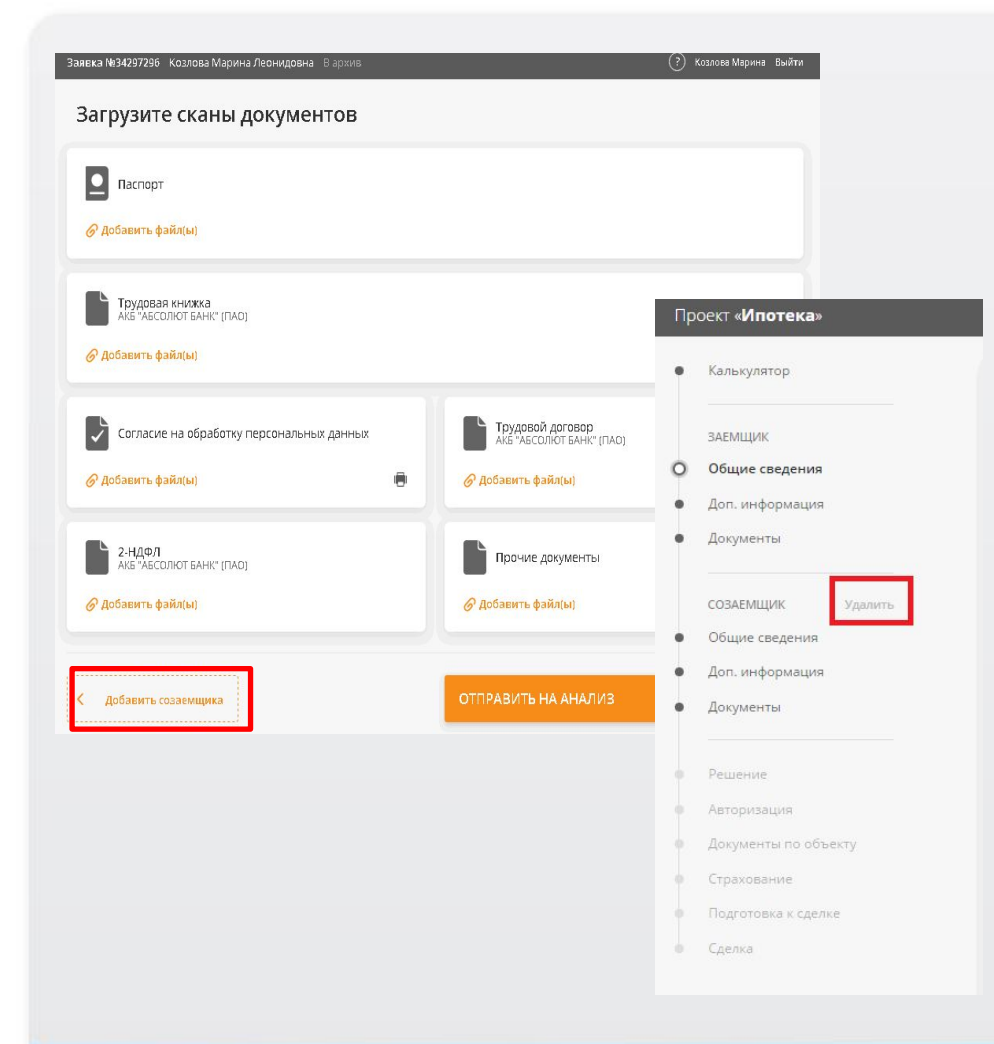

#### **Добавление/удаление созаёмщика:**

- $\checkmark$  Добавить созаёмщика необходимо до отправки заявки на Анализ или после возвращения заявки с анализа на доработку. Для этого на закладке Документы заёмщика необходимо нажать кнопку «Добавить созаёмщика», после чего заполнить закладки «Общие сведения», «Доп. информация» по Созаёмщику и загрузить документы созаёмщика на закладке «Документы» созаёмщика.
- $\nu$  Удалить созаёмщика можно до отправки заявки на Анализ или после возвращения заявки с анализа на доработку. Для этого нажмите кнопку «Удалить» у удаляемого «Созаёмщика» в меню «Навигации по заявке».
- $\checkmark$  Для отправки заявки на Анализ нажмите кнопку «Отправить на Анализ» на закладке «Документы». После отправки заявки на Анализ работать с заявкой запрещено до принятия решения по заявке.

#### **Доработка заявки:**

- $\checkmark$  В случае если данные на листе «Доп. информация» НЕ соответствуют данным на листе «Калькулятор», то всплывает следующее сообщение: «Неверные данные». Для устранения ошибки необходимо указать корректные данные на листе «Калькулятор» и снова отправить заявку на Анализ.
- $\mathcal V$  В случае необходимости изменения программы кредитования в статусе «Доработка заявки» просьба обратиться к персональному менеджеру.
- $\checkmark$  Причины возврата на доработку указываются на закладке «Решение».

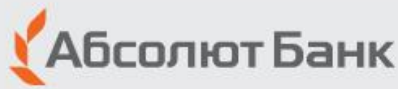

### **Решение**

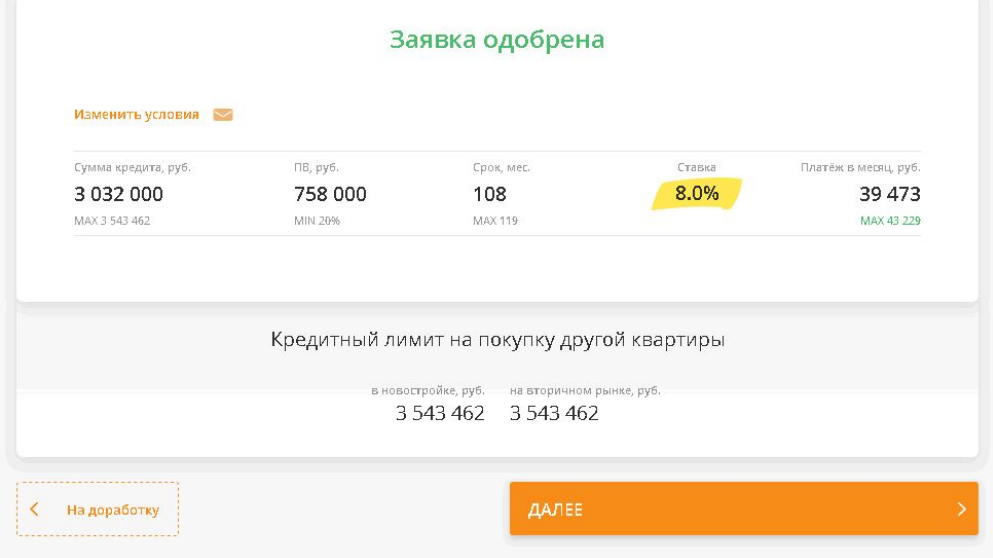

### **На закладке Решение по одобренной заявке отображаются:**

- Запрошенные параметры те условия и параметры кредита, которые были указаны пользователем перед отправкой заявки на Анализ.
- Одобренные / Текущие параметры те условия и параметры кредита, которые либо были одобрены после принятия решения по заявке либо те условия, которые сейчас указаны на закладке Калькулятор
- Лимиты одобренных параметров.
- Действующие кредиты Заёмщика/Созаёмщика, участвующие в расчёте платёжеспособности.
- Специальные условия одобрения (при наличии), которые необходимо выполнить по заявке до/на сделке.
- ✔ Флаг учёта/неучёта действующих кредитов.
- В случае если по заявке Одобренные параметры соответствуют Запрошенным параметрам, они отображаются в одной строке.

После того, как вы сообщили Персональному менеджеру банка о согласии клиента выхода на сделку, менеджер:

- ✔ Финализирует ценовые условия и подготавливает документы:
- кредитную документацию;
- документы по объекту;
- документы по страхованию.
- ✔ Назначается время сделки.

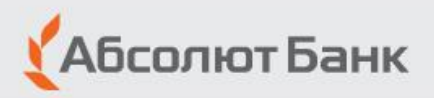